**WRITER Cathy McKintu SOFTWARE**

**WRITER**

**SOFTWARE**

Adobe Photoshop 7 **ALTERNATIVES**  Adobe Photoshop Elements 2, or JASC Paint Shop Pro 8

**TIME REQUIRED DIFFICULTY** 1-2 hours

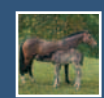

## **Add Some Spirit**

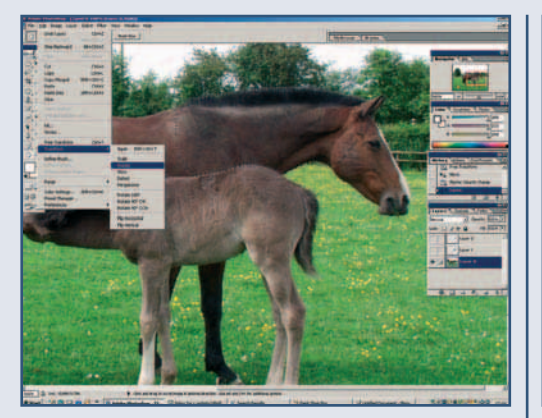

**This lovely image of a mare and foal was spoiled by the fact that the mare had hung her head. As you can't ask a horse to hold its head up, it's time for some editing. First make a selection of the mare's neck, Copy and Paste it to a new layer (Ctrl-J) and then do the same with the horse's head. Make sure to allow some extra in the selections where the neck joins the head. Now use Edit Transform and click on and drag the central pivot point to rest on the shoulder joint. Now rotate the transformation by clicking just outside one of the corners and pulling till the head end of the neck takes up a better position. 1 I** This lovely image of a mare and foal was **1 1 1 Do the same thing with the head, this time** 

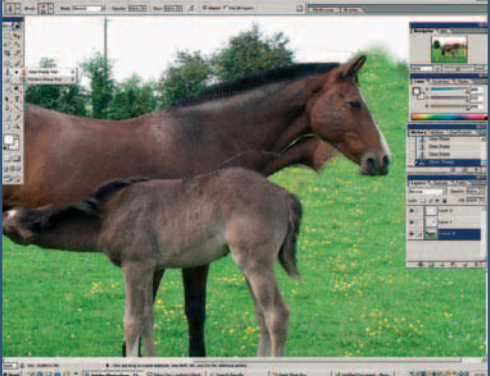

**Moderate** 

**tucking the muzzle downward as this will give a proud look to your horse. When the pose is to your liking, erase with a soft brush at low opacity, any unwanted bits from you head and neck layers. Now clone some of the grassy area on the background layer to cover the original head and neck. It was also necessary to clone in a bit more neck once it was repositioned. 2**

Beginner

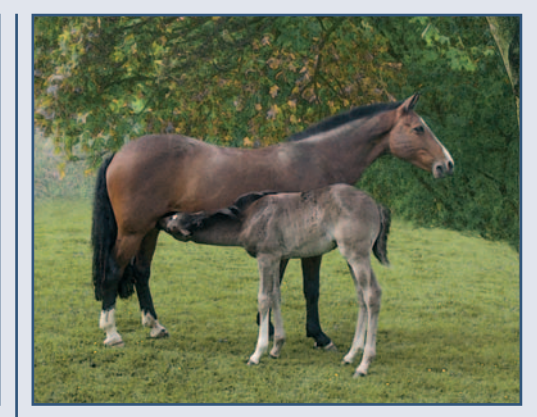

**Now you need a new background to bring it all together. Open an image of some trees or some other landscape to you liking. Use the Move tool to drag this into you horse image as a new layer and position it below the head and neck layers. All that remains to do now is to erase any bits of the landscape which cover the background layer to reveal the horse's body. Adjust the colours in your new background to match the original foreground using Levels or Hue/Saturation. Small amount of work for a great improvement. 3**

## Richard Cosgrove Adobe Photoshop 7 Adobe Photoshop Elements 2, or JASC Paint Shop Pro 8 **TIME REQUIRED DIFFICULTY** 10 minutes **Storm Clouds**

**ALTERNATIVES** 

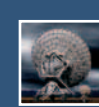

**Most times a bland sky can be replaced with a bright blue sky with a few fluffy clouds, but sometimes more drama is needed. To start load the image which is to have its sky replaced. Now select the sky using the Magic Wand tool. Set the Wand's tolerance to between 16 to 32 and click in the sky. The whole sky will not be selected at first, so Shiftclick to add areas of the sky to the selection. When the sky is selected, make sure the non-sky areas are not in the selection, go to the Channels palette and click on the Save Selection as Channel icon.**

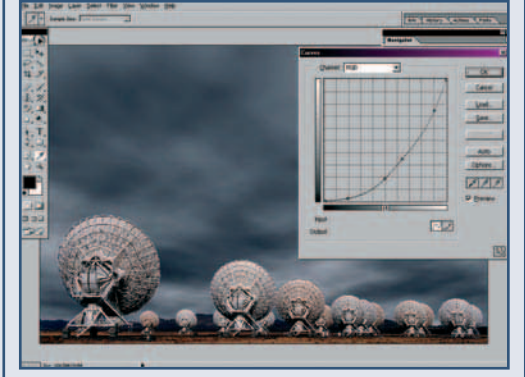

**1 Most times a bland sky can be replaced with a 2 Now create a new layer (Ctrl-Shift-N) and fill it 3 Run the Auto Levels command (Edit… Adjust…**) **and the Auto Levels command (Edit… Adjust…**) **2 Runnels Aut (Edit… Fill) with a very dark blue. Create another new layer and change the foreground colour to dark grey and the background colour to a light grey. Now run the Clouds filter (Filter… Render… Clouds) to fill this layer. Zoom out (press Z to open the Zoom tool and Alt-click) a few times and press Ctrl-T to activate the Free Transform tool. Hold down Ctrl, Shift and Alt while dragging one of the upper control handles to the left. This will alter the perspective of the clouds.**

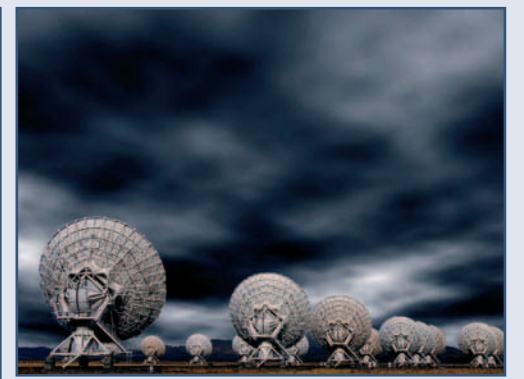

**Auto Levels) and then open the Channels palette and Ctrl-Click the alpha channel created in step one. Now go back to the Layers palette and click on the Add Layer Mask icon. Duplicate this layer twice (Ctrl-J), setting each copied layer's blend mode to Multiply, and once more, changing the blend mode to Darken. Go back to the original layer, open the Curves control (Edit… Adjust… Curves) and change the line to a deep curve to darken the scene. Flatten and save. 3**